# **Windows XP** 手動設定連線執行步驟

連線步驟如下:

- 1. 下載 EAP-GTC 模組 >[>download<](https://cc.npust.edu.tw/wp-content/uploads/2022/03/EAP-GTC_XP.zip)<
- 2.開始連線
- 3. 如果第一次連 NPUST-M 可能會失敗,請再重新連一 次。

安裝步驟如下:

Step 1 執行 EAP-GTC 模組 安裝程式:

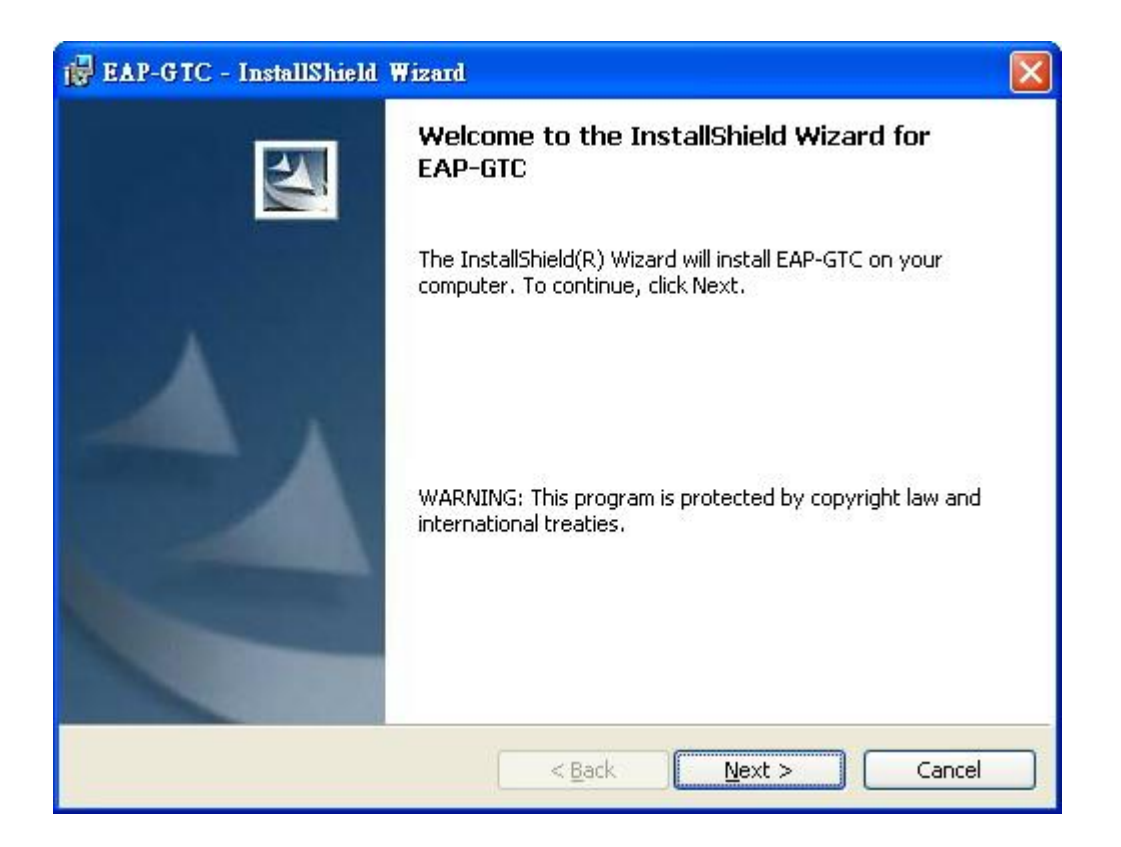

#### Step 2 選擇 I accept 後按下 Next

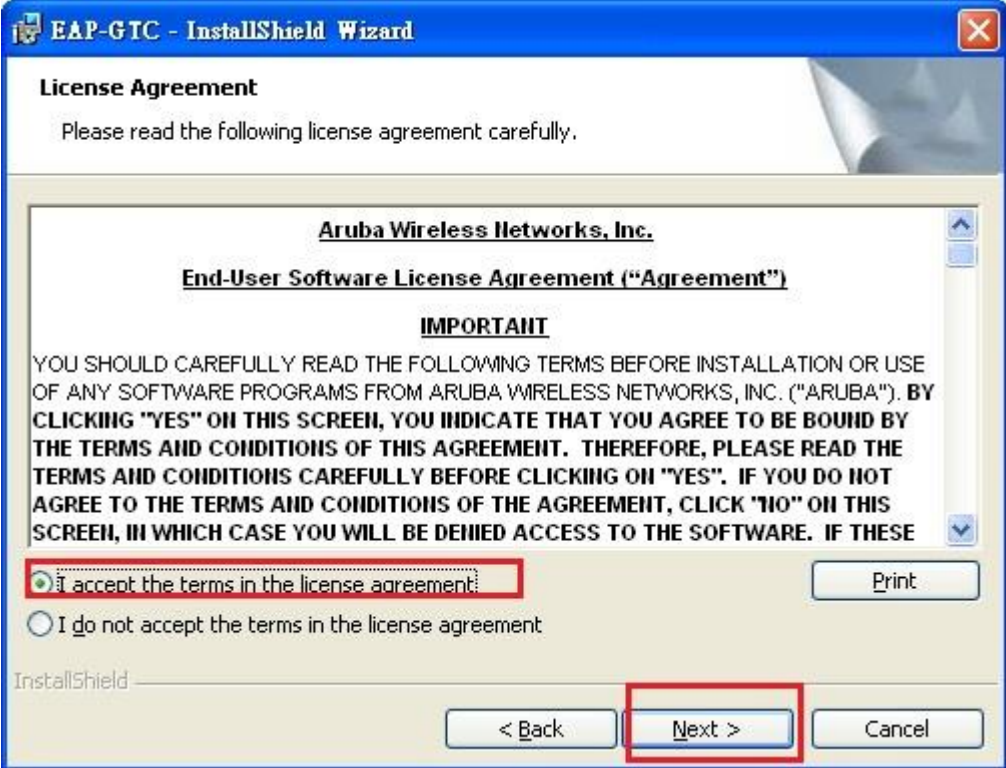

## Step 3 安裝完成後按下 Finish

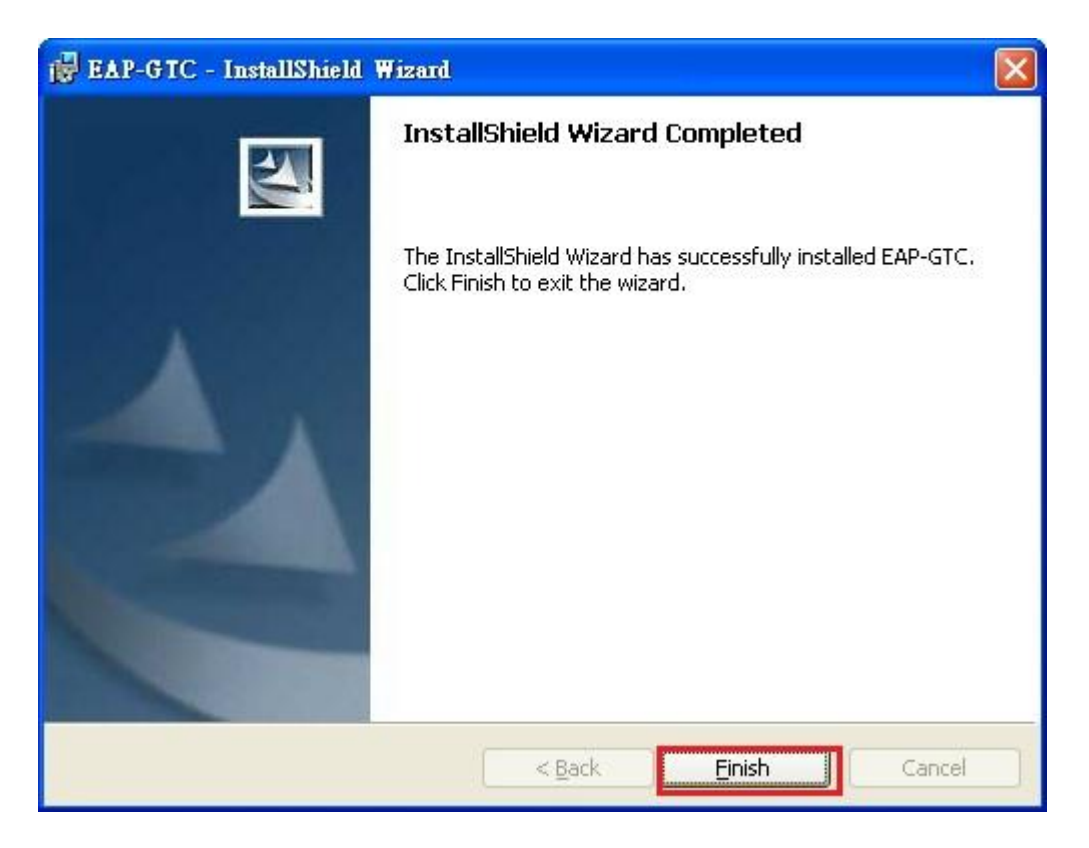

Step 4 接著系統會要求重新開機,請按 Yes。

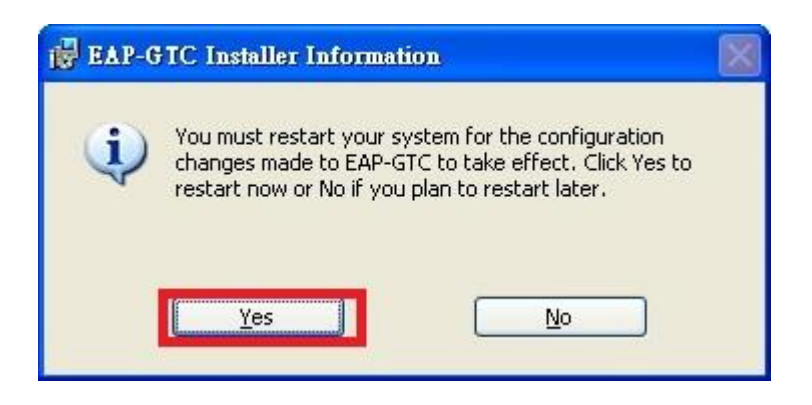

Step 5 重新開機後請點選無線網路 SSID "NPUST-M " 接著點選左方的變更進階設定

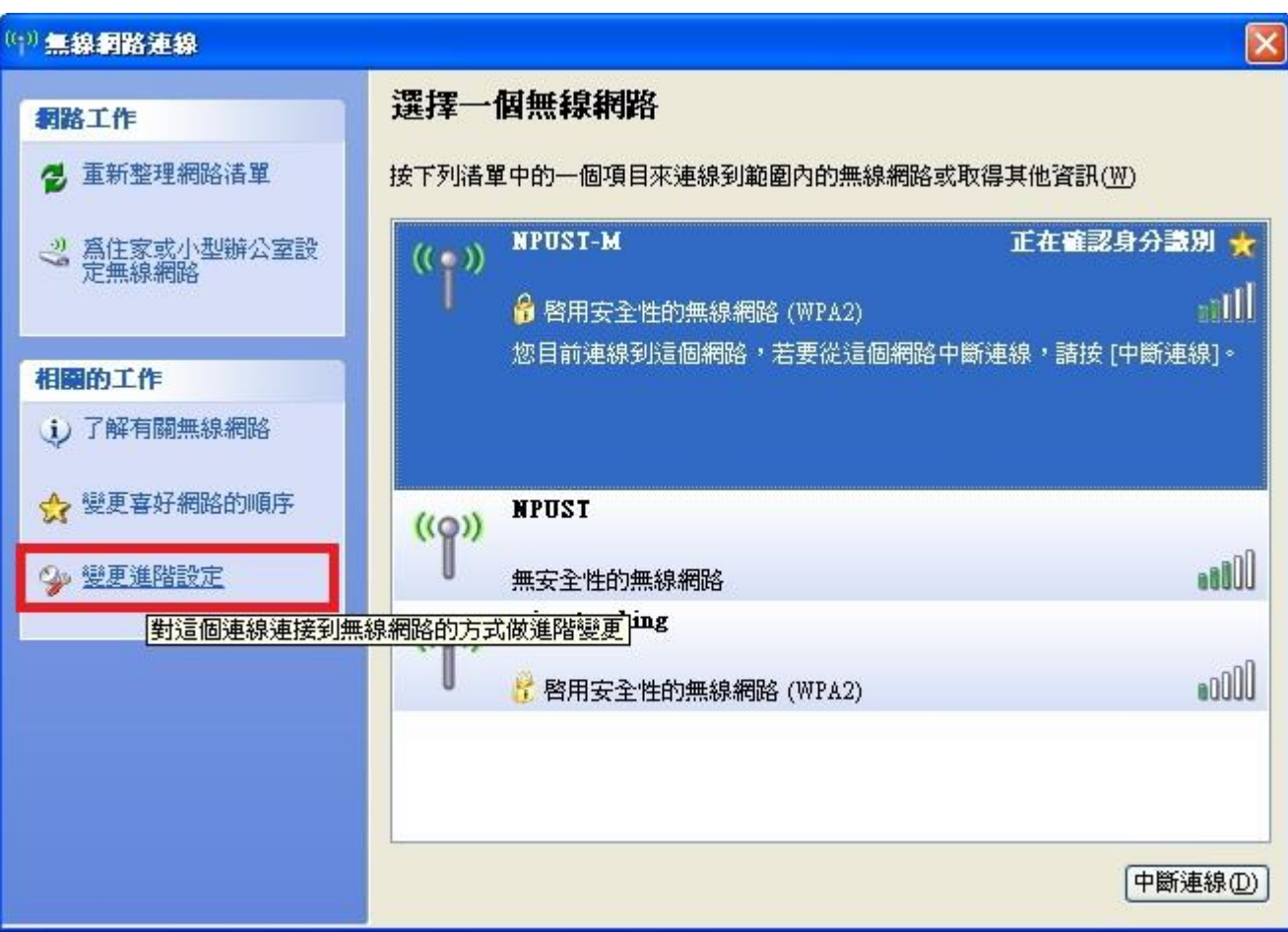

## Step 6 選擇 無線網路

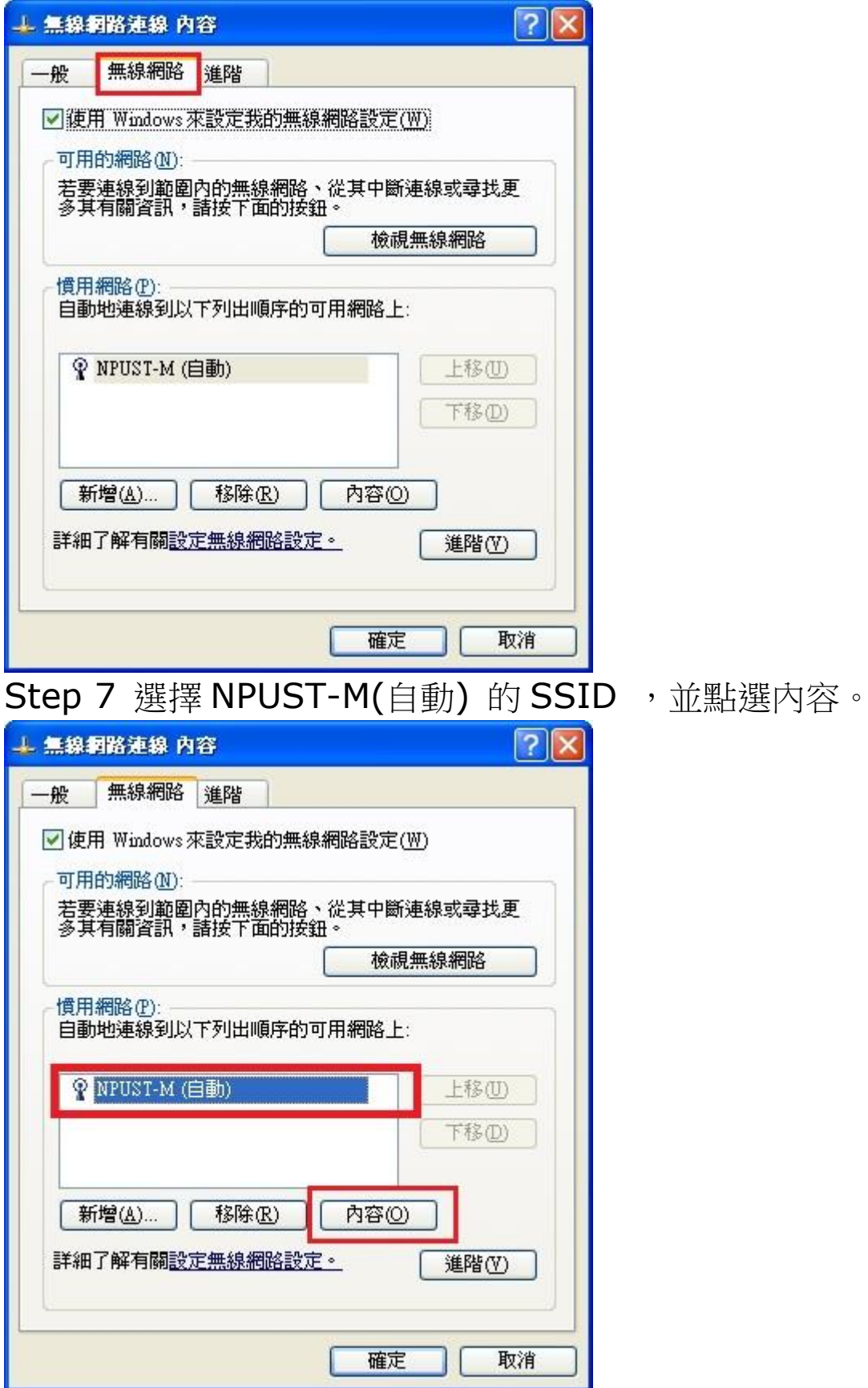

Step 8 在關聯內,確認網路驗證為 WPA2 以及 資料加 密為 AES

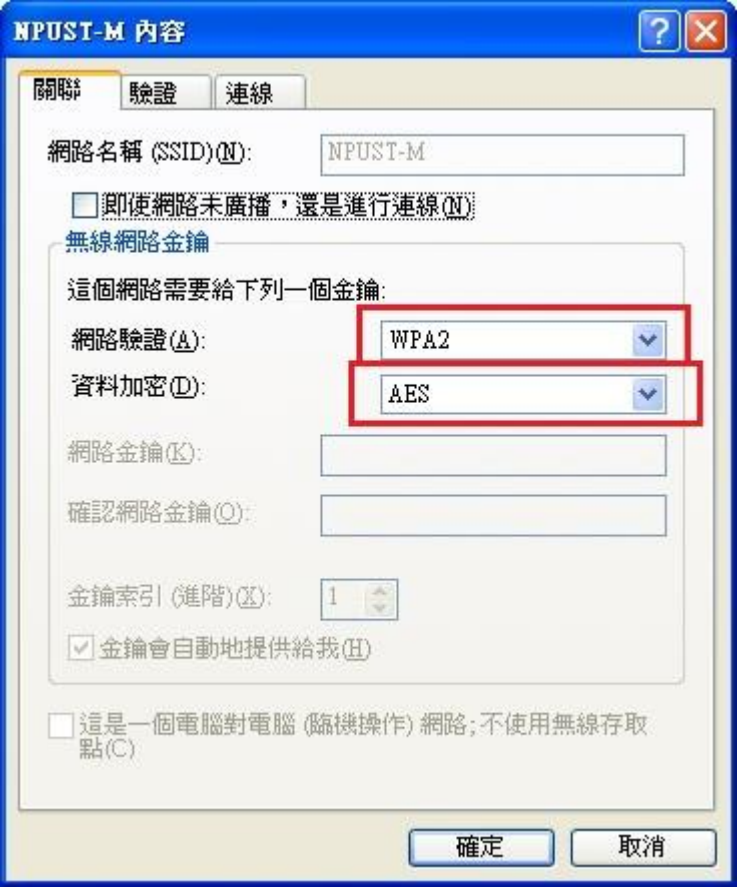

#### Step 9 選擇 驗證,將 EAP 類型改為 Protected EAP(PEAP) 並點選內容

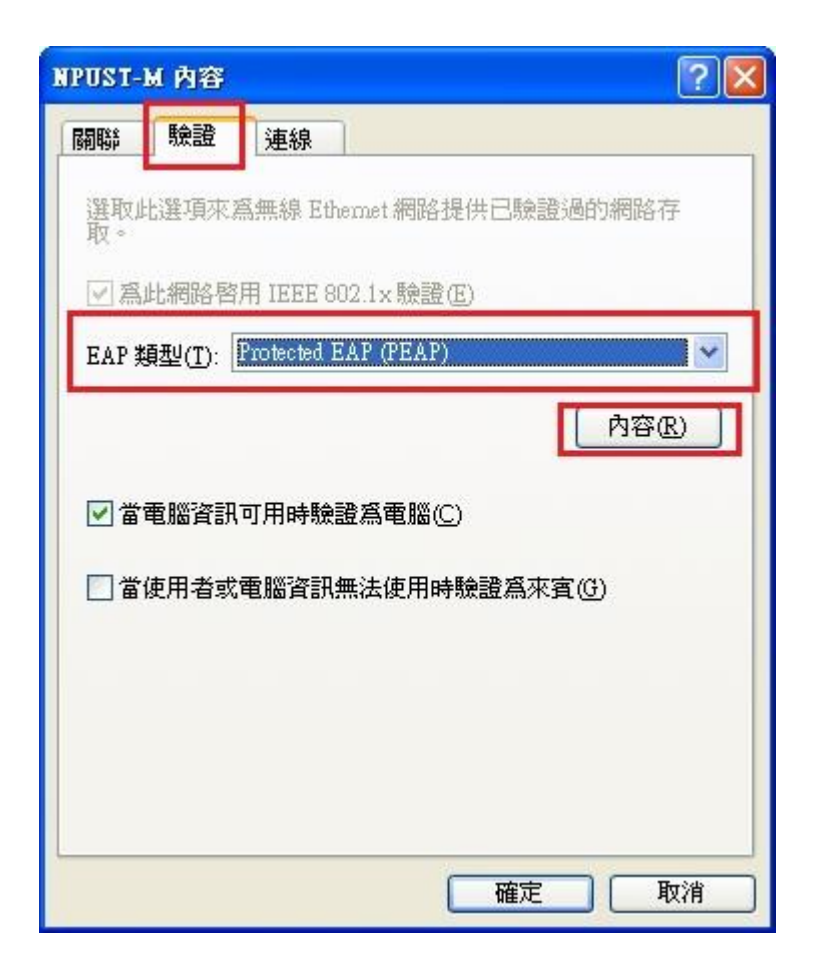

Step 10 於受保護的 EAP 内容中, 取消勾選確認伺服器 憑證,選擇驗證方法則為 EAP Token,最後按下確定

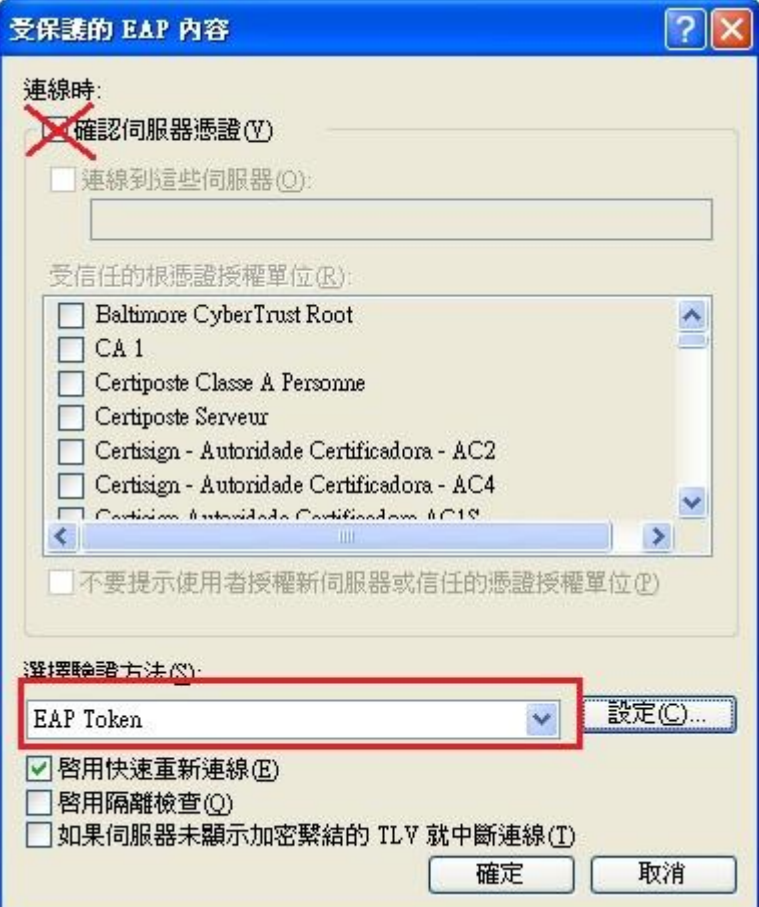

## Step 11 設定完成後,即可登入帳號/密碼使用無線網路

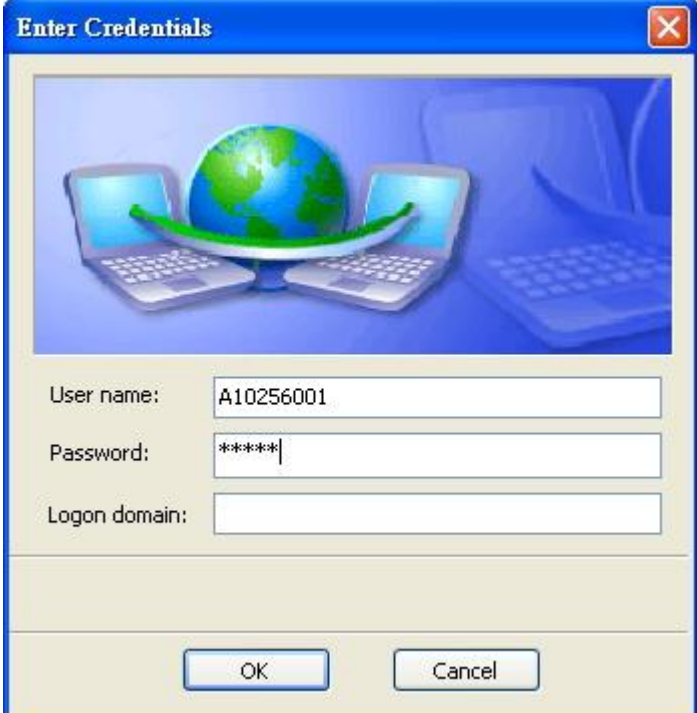